### **Purpose**

This document describes how to automate and monitor Windows actions, tasks, and tests using AutoIt and Nagios XI. AutoIt is a powerful scripting tool that enables automation of Windows tasks, and when integrated with Nagios XI, it allows administrators to monitor automated processes efficiently.

If you are integrating AutoIT with Nagios XI 2024, see [Integrating AutoIT with Nagios XI 2024](https://assets.nagios.com/downloads/nagiosxi/docs/Integrating-AutoIT-with-Nagios-XI-2024.pdf)

### **Target Audience**

This guide is intended for Nagios XI Administrators who are interested in monitoring automated actions on Windows systems.

### **Prerequisites**

Before proceeding, ensure that you have the following:

- NSClient++ installed on the Windows machine, configured to allow NRPE checks from the Nagios XI server. Reference the following documentation for setup:
	- o [Installing The XI Windows Agent](https://assets.nagios.com/downloads/nagiosxi/docs/Installing_The_XI_Windows_Agent.pdf)
	- o [Configuring The XI Windows Agent](https://assets.nagios.com/downloads/nagiosxi/docs/Configuring_The_XI_Windows_Agent.pdf)
	- o [Enabling The NRPE Listener In NSClient++ 0.4.x](https://assets.nagios.com/downloads/nagiosxi/docs/Enabling_the_NRPE_Listener_in_NSClient_0.4.x.pdf)
- Firefox Web Browser installed. It can be downloaded from [Mozilla.](http://www.mozilla.org/)
- AutoIt and SciTE Script Editor installed on the Windows machine. They can be downloaded from:
	- o **AutoIt**: [Download Here](http://www.autoitscript.com/site/autoit/downloads/)
	- o **SciTE Script Editor**: [Download Here](http://www.autoitscript.com/site/autoit-script-editor/downloads/)

For additional guides and tutorials on AutoIt scripting, visit the [AutoIt main site.](www.autoitscript.com)

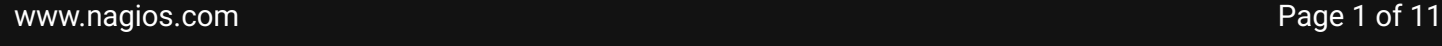

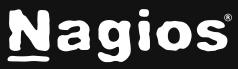

#### **Configure NSClient++ Service**

AutoIt requires control of the Windows workspace, so enabling **Allow service to interact with desktop** for the NSClient++ service is recommended.

- 1. Open the **Services Console** (Run **services.msc** in Windows).
- 2. Locate **NSClient++** in the list.
- 3. Right-click **NSClient++** and select **Properties**.
- 4. Navigate to the **Log On** tab.
- 5. Check the box **Allow service to interact with desktop**.

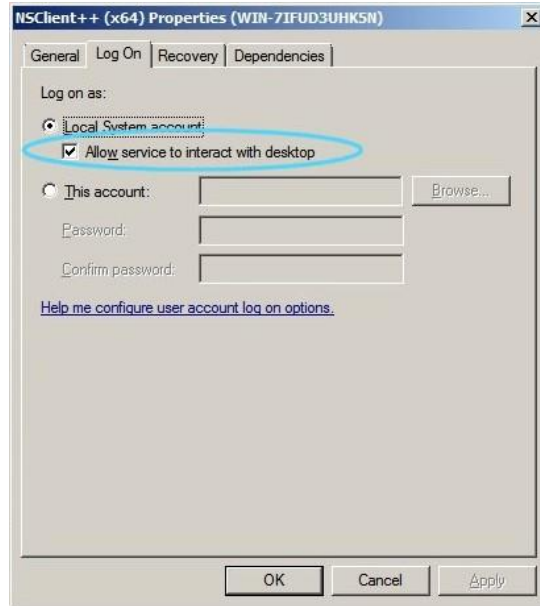

6. Click **OK**.

www.nagios.com Page 2 of 11

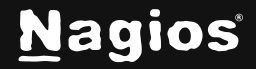

7. Restart NSClient++ by right-clicking the service and selecting **Restart**.

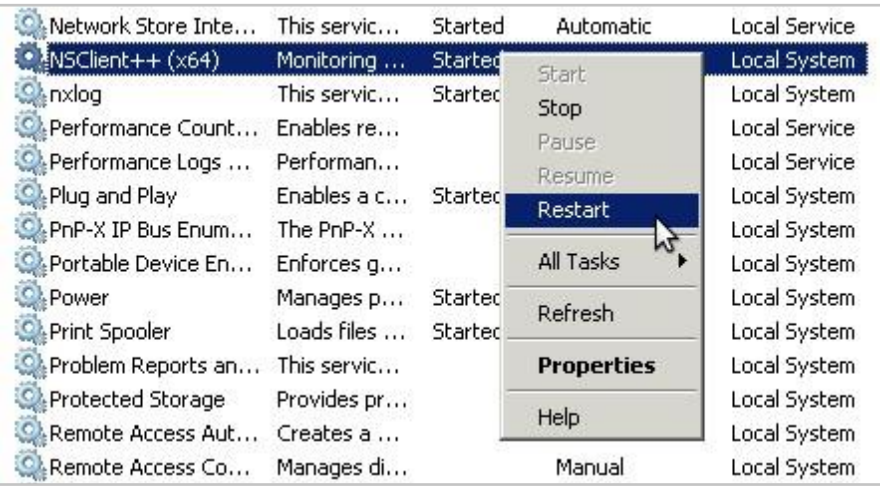

### **Creating a Script**

This example demonstrates how to create a script that opens Firefox, navigates to a URL, measures page load time, and outputs the time to the console.

Open **SciTE Editor** and paste the following script:

```
Func _WinWaitActivate($title,$text,$timeout=0)
     WinWait($title,$text,$timeout)
     If Not WinActive($title,$text) Then WinActivate($title,$text)
     WinWaitActive($title,$text,$timeout)
EndFunc
$title_string = "Yahoo"
Local $begin = TimerInit()
Run("C:\\Program Files (x86)\\Mozilla Firefox\\firefox.exe www.yahoo.com")
_WinWaitActivate($title_string, "")
Local $dif = TimerDiff($begin)
$time_string = $dif
WinClose($title_string, "")
ConsoleWrite($time_string)
```
www.nagios.com Page 3 of 11

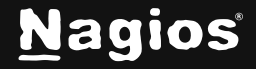

#### **Explanation:**

- Once the page has loaded, the title of the web browser becomes Yahoo. The script is looking for the string **Yahoo**, see variable declaration on line 7 of the script  $$title\_string =$ "Yahoo".
- Once it detects the string, the time it took is calculated (line 11) and the time difference is stored in the variable \$time\_string (line 12). Finally, the script outputs the variable \$time\_string to the console.
- For reuse, save this script to the C:\Program Files\NSClient++\scripts\ directory. This example saves the file as loadtime.au3. Saving the script is not a requirement, but it may be useful, later.
- The next step is to compile this script into an EXE file, this is necessary, so the output is correctly written to the console.
- It calculates and logs the time taken for the page to load.

**Note:** If the script fails, ensure the expected webpage title is "Yahoo", as it may vary by region.

#### **Saving the Script**

• Save the script as loadtime.au3 in C:\Program Files\NSClient++\scripts\

### **Compiling the Script**

Compiling the script into an executable ensures proper console output:

- 1. In SciTE Editor, click **Tools > Compile**.
- 2. Configure the following settings:
	- o **Target x86:** Browse to C:\Program Files\NSClient++\scripts\
	- o **Name:** check\_loadtime.exe
	- o **Compile X86 version:** Checked
	- o **Create CUI instead of GUI.EXE:** Checked
- 3. Click **Compile Script**.
- 4. The compiled script check\_loadtime.exe will be generated.

www.nagios.com **Page 4 of 11** 

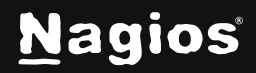

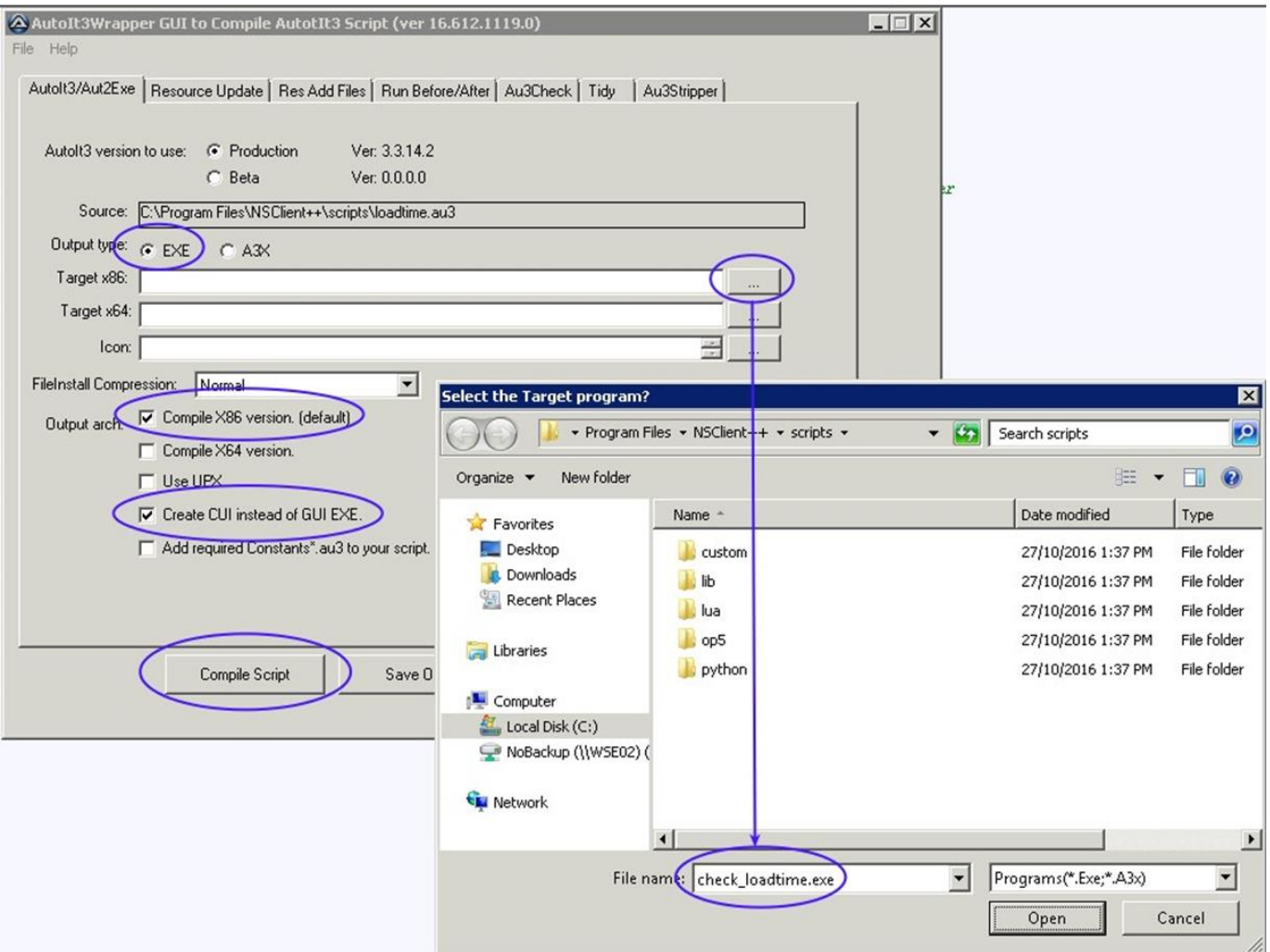

#### To test the script, open a command prompt and run:

C:\Program Files\NSClient++\scripts\check\_loadtime.exe

Do not interact with the system until the script completes execution.

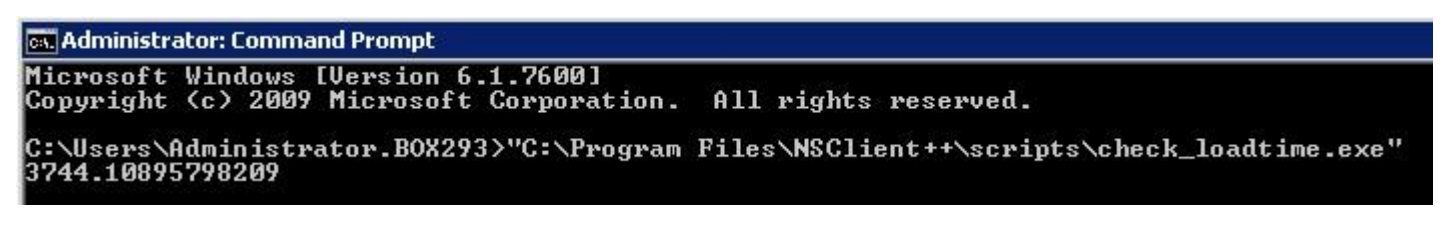

www.nagios.com **Page 5 of 11** 

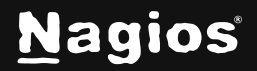

Copyright © 2025 Nagios Enterprises, LLC. All rights reserved. Trademarks are the property of their respective owner.

#### **Configuring NSClient++ to Execute Script**

- 1. Open C:\Program Files\NSClient++\nsclient.ini in Notepad.
- 2. Locate the **External Scripts** section.
- 3. Add the following entry:

[/settings/external scripts/scripts] check\_loadtime = scripts\check\_loadtime.exe

4. Save the file and restart NSClient++.

### **Integrating AutoIt Script with Nagios XI**

A plugin called check\_autoit\_timer.sh is required to process script output and apply monitoring thresholds.

- 1. Download check\_autoit\_timer.sh from the [Nagios Exchange.](https://exchange.nagios.org/directory/Plugins/Operating-Systems/Windows/NRPE/autoIT-Timer-plugin/details)
- 2. Upload the plugin to Nagios XI via **Admin > System Extensions > Manage Plugins**.

### **Configuring Nagios XI**

Now the check must be configured in the Nagios XI Web Interface using Core Configuration Manager (CCM).

#### **Creating a Check Command**

- 1. Navigate to **Configure > Core Config Manager (CCM)**.
- 2. In the left pane, expand **Commands** and click **>\_ Commands**.

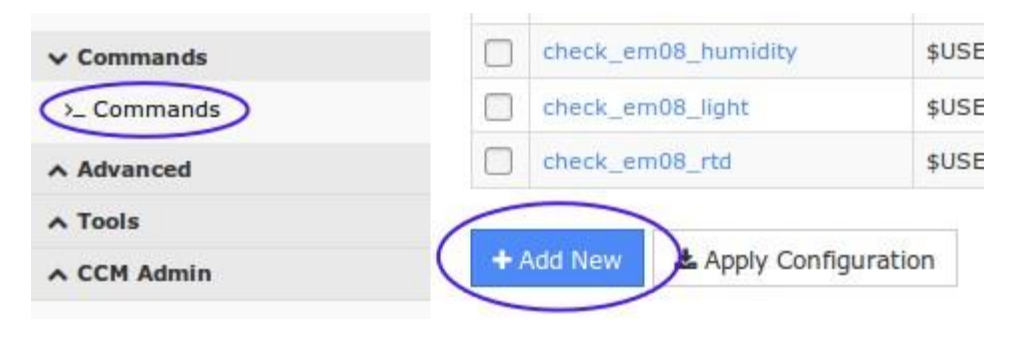

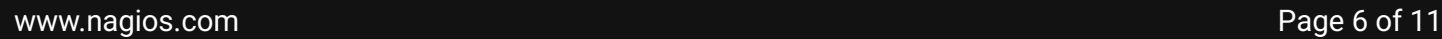

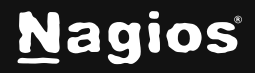

- 3. Click **Add New** and enter the following:
	- o **Command Name:** check\_autoit\_timer
	- o **Command Line:** \$USER1\$/check\_autoit\_timer.sh -H \$HOSTADDRESS\$ -p 5666 -c "\$ARG1\$" -w \$ARG2\$ -c \$ARG3\$
	- o **Command Type:** check command
	- o **Active:** Checked
- 4. Click **Save**.

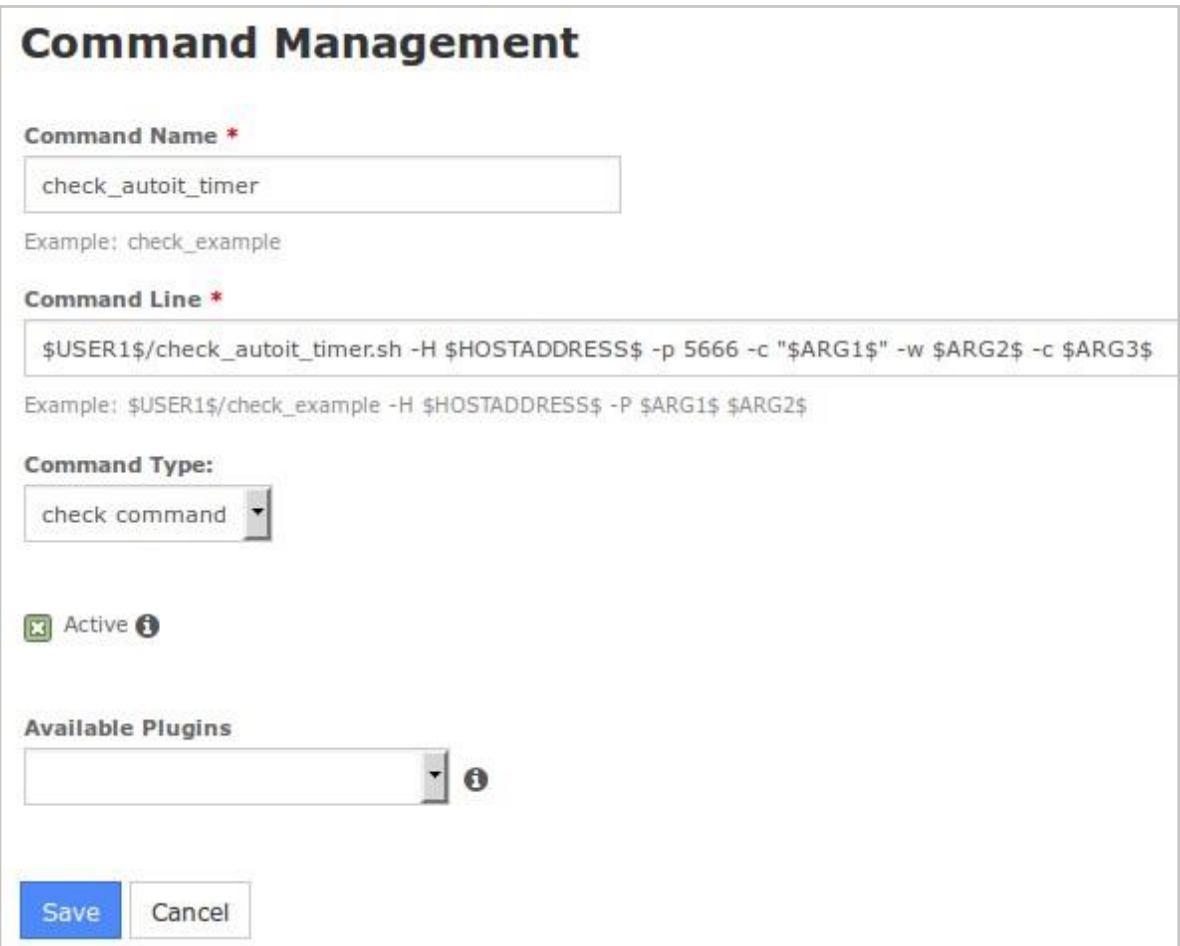

www.nagios.com Page 7 of 11

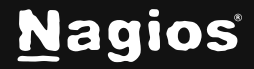

### **Creating a Service for AutoIt Monitoring**

The final step is to create a new service definition that is associated with the remote windows host. This example assumes that this Windows host is already being monitored, so a HOST object already exists. If not, run the **Windows Server Configuration Wizard** and then return to this step. This guide uses the host **10.25.14.52** as an example:

- 1. Navigate to **Monitoring > Services** in CCM.
- 2. Click **Add New**.

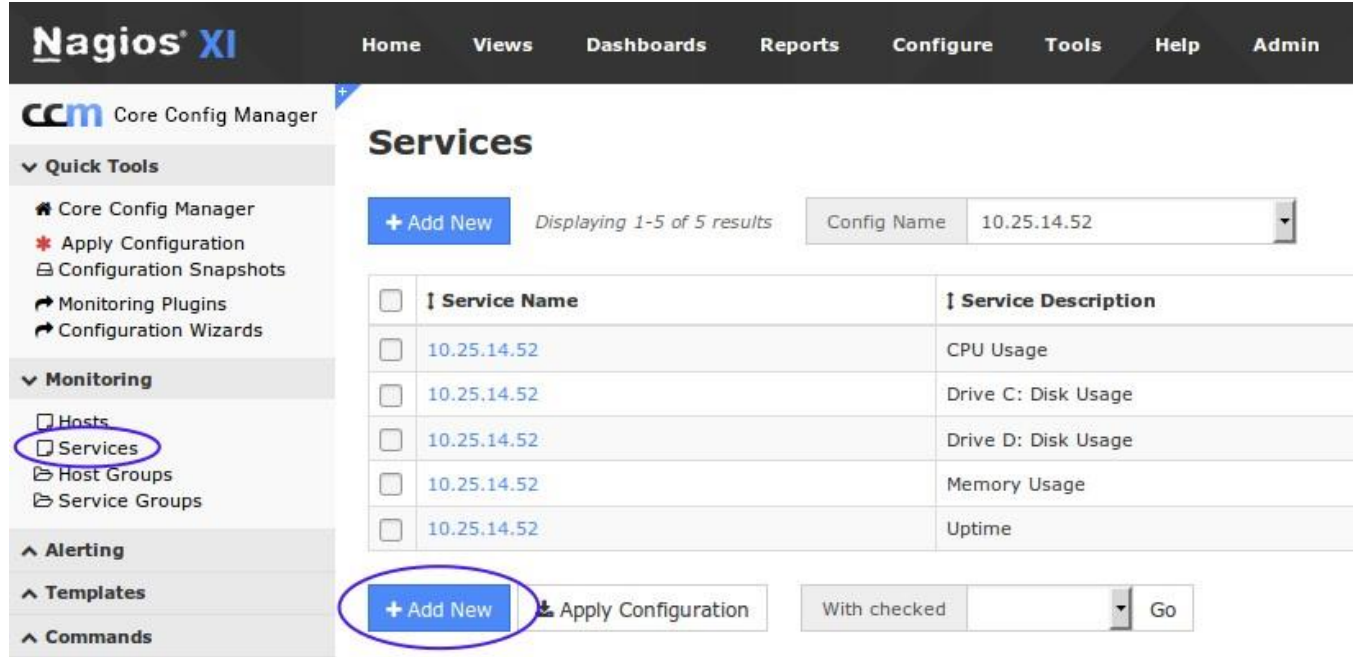

- 3. Configure the **Common Settings** tab:
	- o **Config Name:** 10.25.14.52
	- o **Description:** AutoIt Timer
- 4. Assign the service to a host:
	- o Click **Manage Hosts**.
	- o Select **10.25.14.52**, click **Add Selected >**, then **Close**.

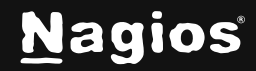

- 5. Apply the generic-service template:
	- o Click **Manage Templates**.
	- o Select **generic-service**, click **Add Selected >**, then **Close**.
- 6. Configure **Check Command**:
	- o **Command:** check\_autoit\_timer
	- o **\$ARG1\$:** check\_loadtime
	- o **\$ARG2\$:** 2000 (Warning threshold in ms)
	- o **\$ARG3\$:** 5000 (Critical threshold in ms)
	- o **Active:** Checked

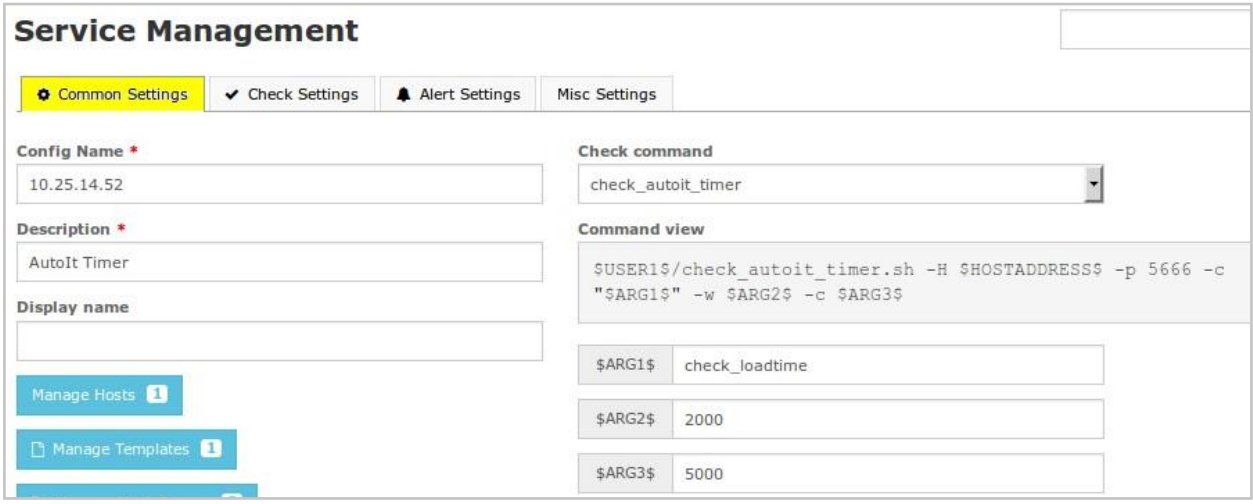

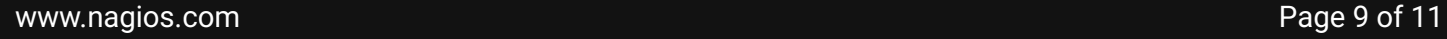

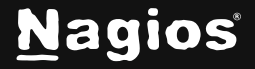

- 7. Set Check Intervals
- **Check interval:** 5
- **Retry interval:** 1
- **Max check attempts:** 3

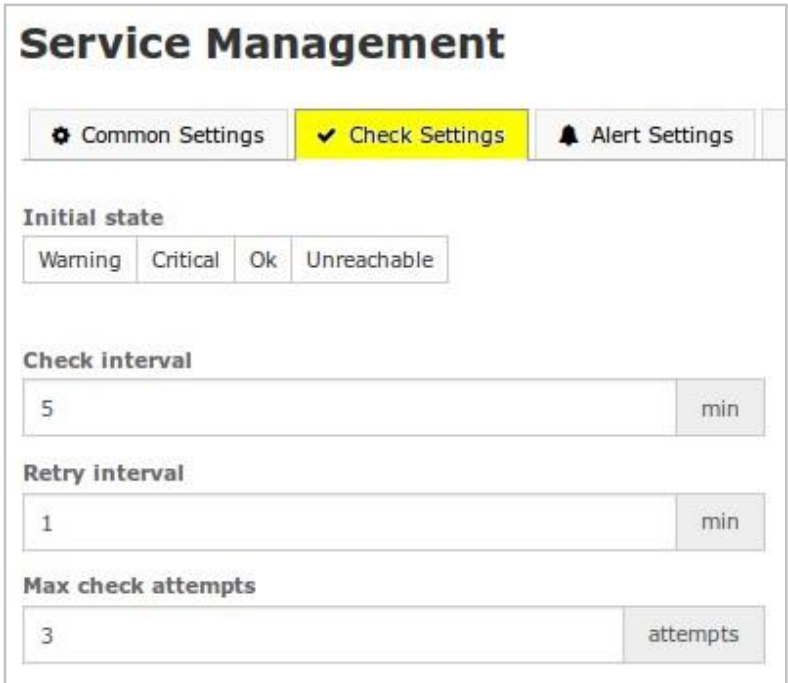

8. Click **Save**, then **Apply Configuration**.

#### **Final Result**

Once the service has been created, navigate to **Home** > **Service Detail** and search for the service. If the check has been configured correctly, it will appear like the example below.

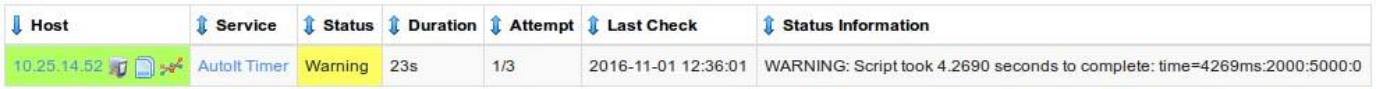

The Warning status shows that the **AutoIt** script is running more than 2000 milliseconds to load the test webpage.

www.nagios.com **Page 10 of 11** 

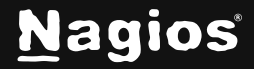

### **Finishing Up**

This completes the documentation on integrating AutoIT with Nagios XI. If you have additional questions or other support-related questions, please visit us at our Nagios Support Forum, Nagios Knowledge Base, or Nagios Library:

[Visit Nagios Support Forum](https://support.nagios.com/forum/) [Visit Nagios Knowledge Base](https://support.nagios.com/kb/) [Visit Nagios Library](https://library.nagios.com/)

www.nagios.com **Page 11 of 11** 

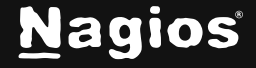

Copyright © 2025 Nagios Enterprises, LLC. All rights reserved. Trademarks are the property of their respective owner.